# <span id="page-0-0"></span>**Система параллельного вождения**

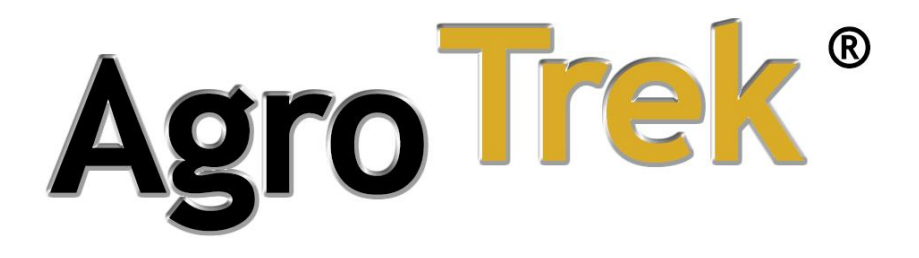

*Руководство по эксплуатации*

*для версии AgroTrek X3*

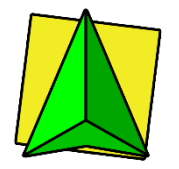

[www.agrometer.com.ua](https://www.agrometer.com.ua/)

«**Агрометр**» и «**Агротрек**» зарегистрированные торговые марки

© **Компания** «**Агрометр**»

Все права защищены

### **Оглавление**

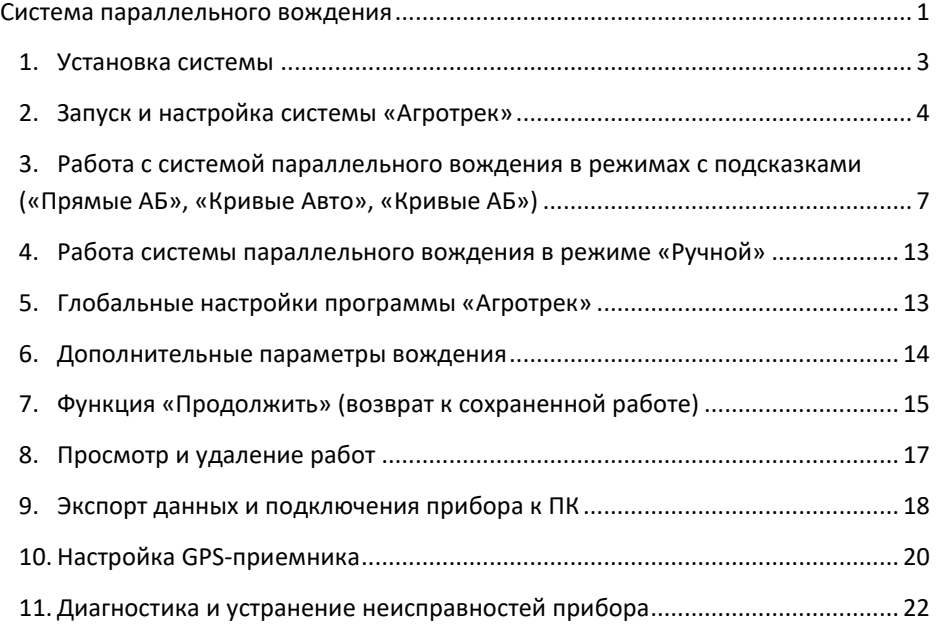

Возникли вопросы?

Сервисный центр «Агрометр»

# +38 **(050)302-12-68** +38 **(067)660-40-15**

[www.agrometer.com.ua](https://www.agrometer.com.ua/)

### **1. Установка системы**

<span id="page-2-0"></span>Перед началом работы установите прибор в кабине машины (тракторе, комбайне, опрыскивателе либо другого оборудования). Для установки прибора необходимо:

- Закрепить прибор с помощью вакуумной присоски на лобовом стекле в месте наилучшего обзора для механизатора
- Подключить разъем питания к прибору и к питанию машины с помощью разъема прикуривателя
- Подключить антенну к прибору, вывести и установить на капоте, либо кабине машины (**Важно**: чем выше находится антенна, тем лучше прием сигнала, однако сильнее колебание, поэтому оптимальное решение – размещать впереди капота, по центру)

После завершения работы, отключите прибор от сети (прикуривателя), и если Вы не планируете использовать прибор долгое время, то рекомендуется снять прибор с трактора.

**Важно:** Некоторые модели системы «**Агротрек**» оснащены аккумуляторной батареей для резервного питания. Для повышения срока службы батареи рекомендуется не оставлять прибор на морозе на длительный срок. При необходимости можно обратиться в сервисный центр «**Агрометр**» для замены аккумулятора и обслуживания прибора.

<span id="page-2-1"></span>**Важно:** Рекомендуется проводить плановую диагностику оборудования раз в год для проверки аккумуляторной батареи, а также проверки навигационного оборудования для сохранения максимальной точности работы прибора. Для этого можно обратиться в сервисный центр «**Агрометр**».

### **2. Запуск и настройка системы «Агротрек»**

После установки оборудования включите прибор с помощью кнопки включения, которая находится на правом торце прибора.

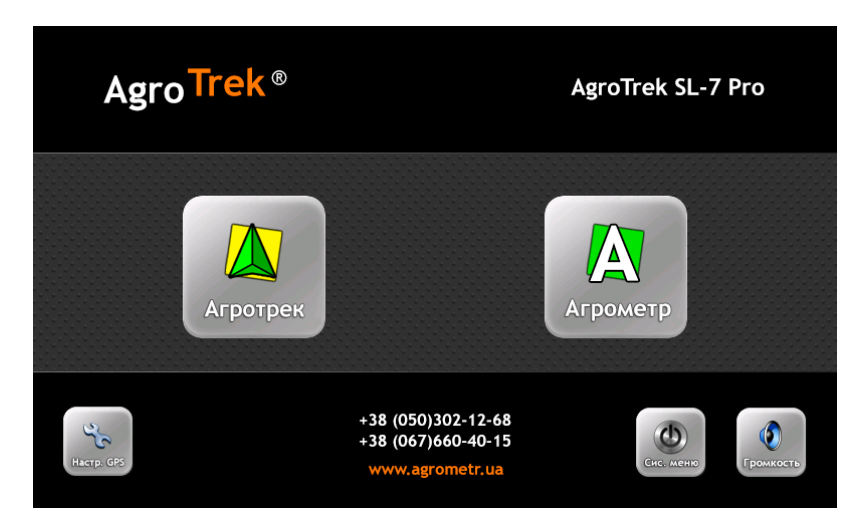

Дождитесь, пока на экране будет отображено **главное меню** прибора:

**«Агротрек»** – запуск системы параллельного вождения «**Агротрек**».

**«Агрометр»** – Запуск системы «**Агрометр**» для измерения и учета площади полей.

**«Настр GPS»** – настройки GPS приемника

Для запуска системы параллельного вождения «**Агротрек**» нажмите кнопку «**AgroTrek**» в главном меню прибора и дождитесь загрузки. После запуска системы «**Агротрек**» будет отображено меню системы «**Агротрек**»:

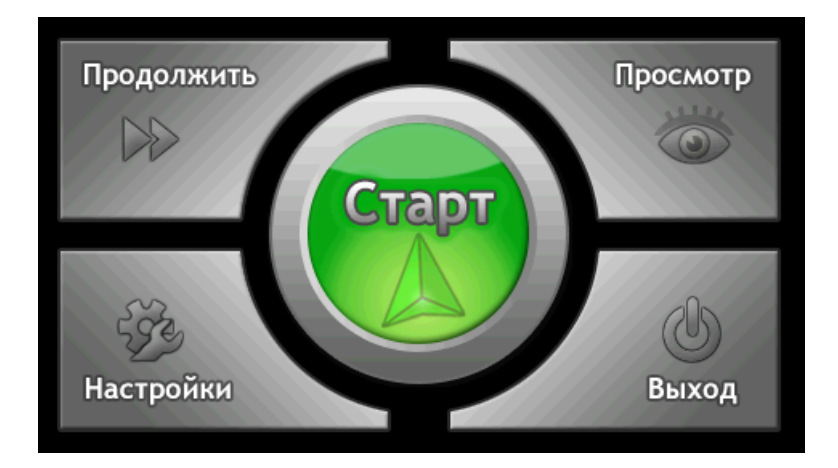

Нажмите кнопку «**Старт**», чтобы перейти к настройкам новой работы; окно настроек работы выглядит следующим образом:

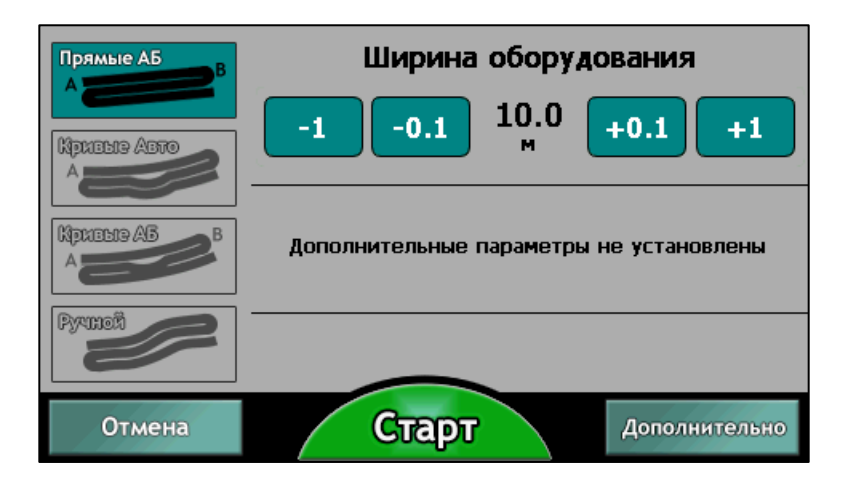

**-** В открывшемся окне задайте ширину захвата Вашего агрегата

- Выберите режим вождения («Прямые АБ», «Кривые Авто», «Кривые АБ» или «Ручной») с помощью кнопок в левой части экрана

### *Режим* «*Прямые АБ*»*:*

Задается первая прямая линия (с помощью установки двух точек - А и Б), параллельно которой система строит следующие параллельные загоны согласно указанной ширине оборудования. При этом все линии будут прямые и

параллельны первой линии А-Б, не зависимо от того, как были обработаны промежуточные загоны. Каждая N-я линия будет удалена от первого гона на N x (Ширина оборудования) метров.

### *Режим* «*Кривые Авто*»*:*

Задается точка А первого гона, система автоматически определяет разворот и строит следующий гон, повторяющей предыдущий, учитывая криволинейность движения. Каждый последующий гон будет задаваться относительно предыдущего к нему.

### *Режим* «*Кривые АБ*»*:*

Задается первый гон с помощью точек А и Б. Все последующие гоны будут строится криволинейно относительно первого, не зависимо от того как были обработаны промежуточные гоны.

В режимах «Прямые АБ», «Кривые Авто» и «Кривые АБ» осуществляются подсказки о смещении положения и курса на экране и голосом.

### *Режим* «*Ручной*»*:*

Позволяет осуществлять произвольное движение по полю без автоматической коррекции и подсказок.

Для достижения максимальной точности рекомендуется использовать режимы с подсказами («**Прямые АБ**», «**Кривые Авто**», «**Кривые АБ**») в зависимости от желаемого результата. Если необходимо, чтобы обработка проводилась ровными прямыми линиями, то используйте режим «**Прямые АБ**». Если нужно получить максимальную точность, то используйте режим «**Кривые Авто**», так как в этом режиме каждый последующий загон будет повторять предыдущий и величина огреха будет минимальной, даже если в предыдущем загоне были допущены ошибки.

- При необходимости нажмите кнопку «**Дополнительно**» для установки дополнительных параметров работы (перекрытие, боковое смещение, контроль скорости и тд, см. раздел «**Дополнительные параметры вождения**» для детального описание этих настроек).

**Внимание!** Дополнительные настройки вождения могут повлиять на точность работ. Если заданы дополнительные настройки вождения, то они отображаются на главном экране настроек ниже настройки ширины оборудования

**Примечание**: *Если дополнительные настройки были заданы ранее или случайно, то они будут активны при следующей работе. Включенные дополнительные настройки вождения перечисляются под шириной оборудования. Вы всегда можете нажать кнопку «Сброс», чтобы избавиться от дополнительных настроек не нажимая кнопку. «Дополнительно»:*

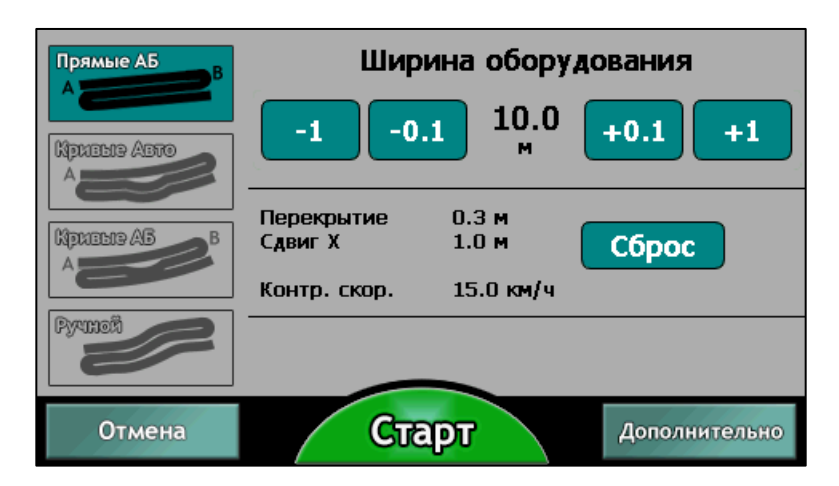

<span id="page-6-0"></span>- После проверки параметров нажмите «**Старт**» для начала работы.

# **3. Работа c системой параллельного вождения в режимах с подсказками («Прямые АБ», «Кривые Авто», «Кривые АБ»)**

После проверки параметров вождения и нажатия кнопки «**Старт**» - появится рабочий экран вождения.

Дождитесь установки хорошего GPS-сигнала. Показатель HDOP справа внизу должен быть 2.0 или меньше для достижения высокой точности.

При хорошем сигнале зеленая стрелка, расположенная по середине экрана, становится светло-зеленой, а при плохом сигнале – темно-зеленой.

*Рекомендуется подождать 5-10 минут с установленной антенной для того, чтобы GPS сигнал был максимально устойчивым и точным.*

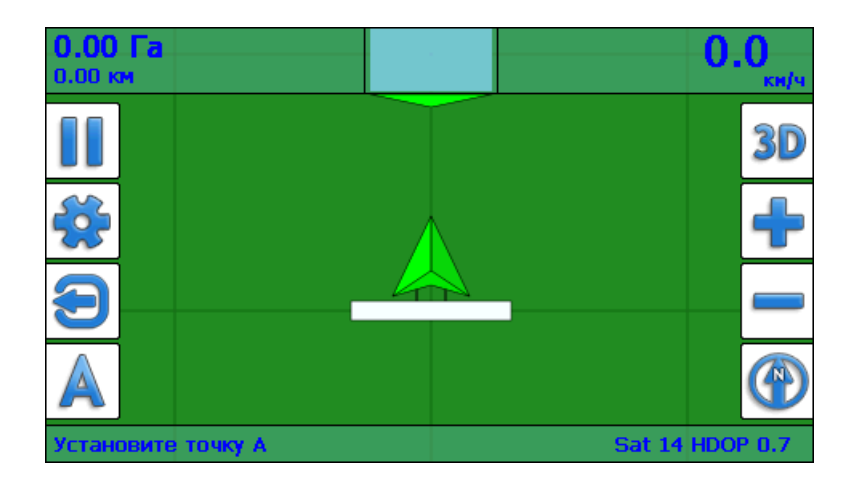

Если Вы хотите сначала объехать поле по контуру для того, чтобы было видно границы поля, то сейчас самое время это сделать. Эта операция не обязательна, но может быть удобна для того, чтобы четко знать, где производить разворот.

Чтобы задать линию вождения Вам необходимо выехать на начало первой линии (край поля, с которого Вы хотите начать движение по прямым линиям). Начинайте движение по первой линии. Проехав хотя бы 10-15 метров задайте

точку А не останавливаясь, нажав кнопку . После того, как Вы задали точку А, продолжайте двигаться хотя бы 50-100 м (можно почти до конца первой линии)

и не прекращая движения установите точку В, нажав кнопку  $\Box$ . После того как вы нажали точку А но еще не задали точку Б, на экране рисуется траектория первого загона. В режиме «**Прямые АБ**» - это прямая линия, а в режимах «**Кривые Авто**» и «**Кривые АБ**» это кривая линия.

*Очень важно задавать точки А и B в движении, это может положительно повлиять на точность вождения.*

В режиме вождения «**Кривые Авто**» точку Б задавать не нужно, она определяется автоматически при развороте.

После установки первой линии программа расчертит соседние параллели относительно первой линии А-B согласно настройкам ширины захвата и будет корректировать Ваше движение.

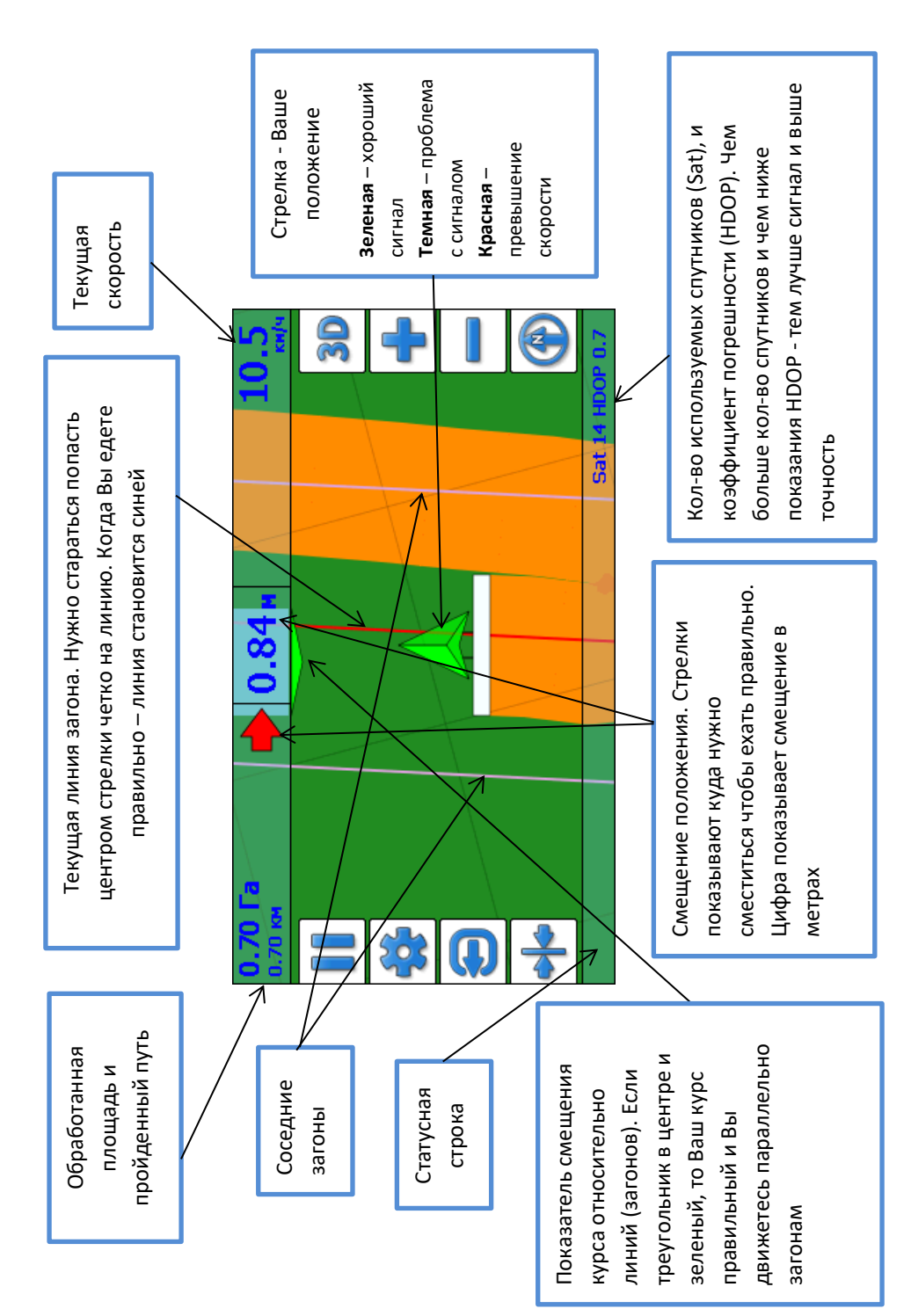

9

### **Кнопки рабочего экрана вождения:**

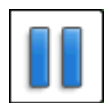

«Пауза» (временное отключение закраски)

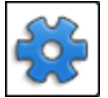

Быстрый доступ к настройкам

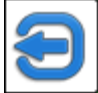

Покинуть режим вождения

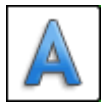

Установка точки «А» (либо точки «В») для параллели

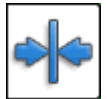

Временное смещение линии на текущее положение. **Это сместит заданную линию А-В! Используйте с осторожностью**

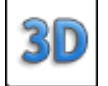

Включение трехмерного режима отображения (вид с перспективой)

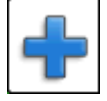

Увеличение масштаба

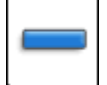

Уменьшение масштаба

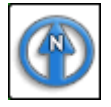

Режим «Север сверху» для движения карты и обзора проделанной работы

Зеленая стрелка отображает Ваше местоположение (положение антенны). Желтым цветом закрашивается обработанная площадь.

В режиме «**Кривые АБ**» при вождении Вы можете заехать на любой загон, который хотите, номер загона отмечен своей цифрой (если включена опция «**Подписи загонов**» в настройках). Например, загон с номером +0 – это и есть первая линия А-В.

В Режиме «**Кривые Авто**» двигаться необходимо последовательно от одного

гона к следующему, так как каждый последующий рассчитывается относительно предыдущего.

Управляйте машиной так, чтобы зеленая стрелка (ваше положение) максимально точно попадала на линию текущего загона. Если Вы слишком смещены, то текущая линия - красная, если Вы едите правильно, то она синего цвета. При этом величина смещения (в метрах и сантиметрах) отображается вверху и должна быть минимальной для достижения точности выполняемой работы. Если Вы смещаетесь слишком сильно - система «**Агротрек**» будет предупреждать Вас голосом («Левее» и «Правее»).

Кроме смещения, программа «**Агротрек**» корректирует Ваш курс (направление движения) согласно направляющих линий. Когда курс правильный – треугольник вверх экрана смещается к центру и становится зеленым. При схождении с правильного курса треугольник смещается в сторону и становится красным.

Таким образом *контролируя величину смещения положения и смещения курса* Вы можете получить максимальную точность работ, стараясь удержать величину смещения положения как можно ближе к нулю без красных стрелок, а треугольник смещения курса как можно ближе к центру.

На рисунке ниже на примере видно, что для выравнивания необходимо ехать правее на 40 см, а красный треугольник показывает, что курс смещен немного вправо. Следовательно, необходимо сместиться правее выровняв положение (при этом курс временно уйдет еще правее) затем установить верный курс, чтобы треугольник был ближе к центру и стал зеленого цвета.

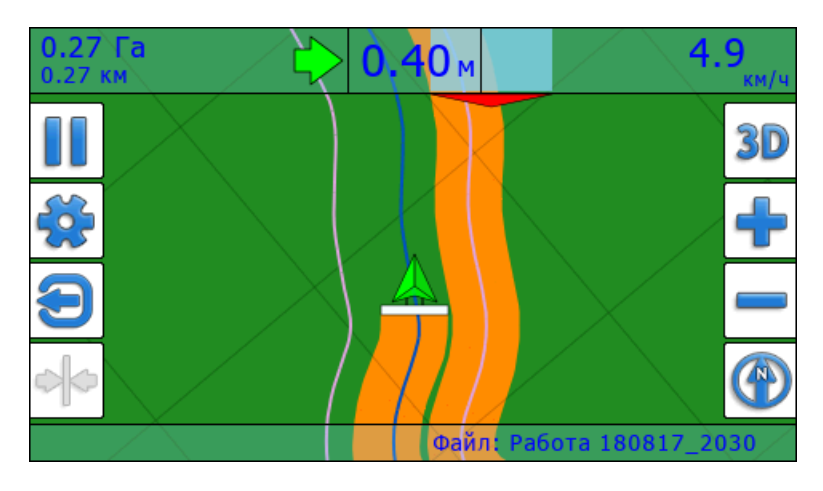

Обычно корректировку положения и курса нужно проводить синхронно исходя из траектории движения.

В режиме «**Кривые Авто**» после каждого разворота рисуется новая прогнозируемая кривая линия

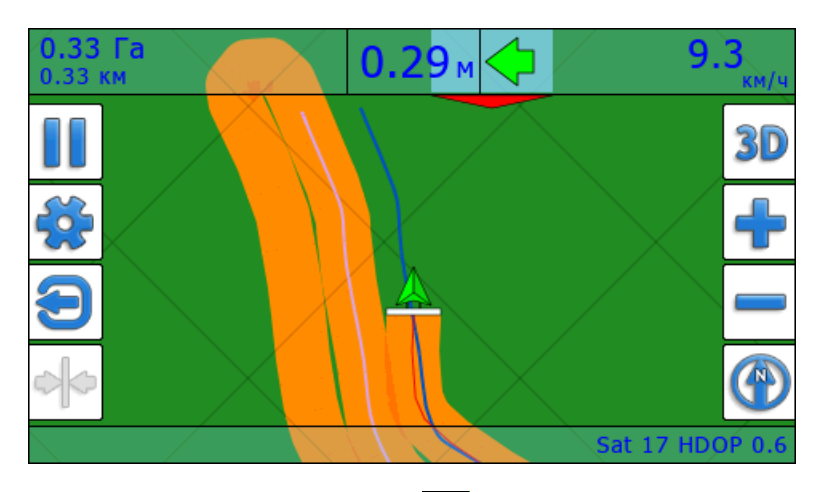

Для завершения работы нажмите кнопку . Появится следующее окно:

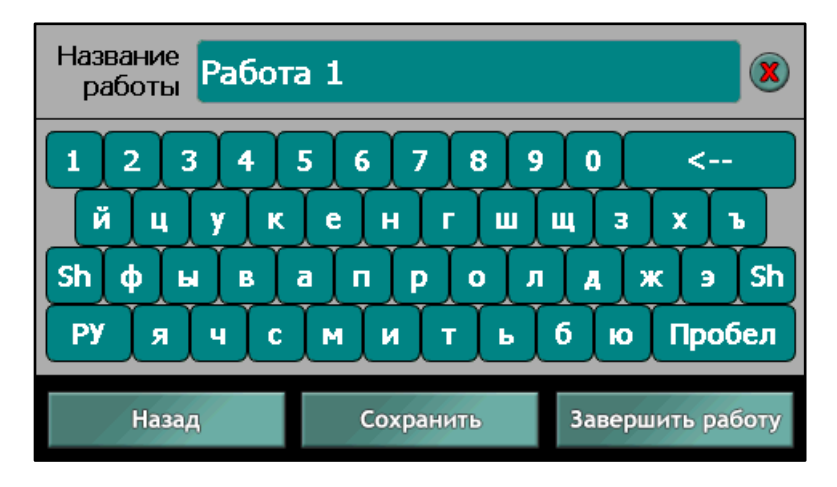

В открывшимся окне Вы можете изменить название файла и сохранить работу с помощью кнопки «**Сохранить**» (в будущем можно продолжить сохраненную работу и вернуться на точку окончания текущей работы. Чтобы завершить работу и выйти в меню программы «**Агротрек**», нажмите «**Завершить работу**». При

этом работа сохраниться автоматически, если Вы обработали хотя бы 0,5 Га. Кнопка «**Назад**» позволяет вернуться на рабочий экран и продолжить работу.

# **4. Работа системы параллельного вождения в режиме** «**Ручной**»

<span id="page-12-0"></span>В Ручном режиме так же закрашивается обработанная площадь, однако отсутствуют подсказки при вождении. В этом режиме механизатор ориентируется по текущему расположению и закрашенной линии. Точность работы в режиме «**Авто**» будет выше чем в режиме «**Ручной**», поэтому для максимальной точности работ рекомендует режим «**Авто**».

# **5. Глобальные настройки программы** «**Агротрек**»

<span id="page-12-1"></span>Для открытия окна с глобальными параметрами в меню программы «**Агротрек**» нажмите кнопку «**Настройки**», появится окно:

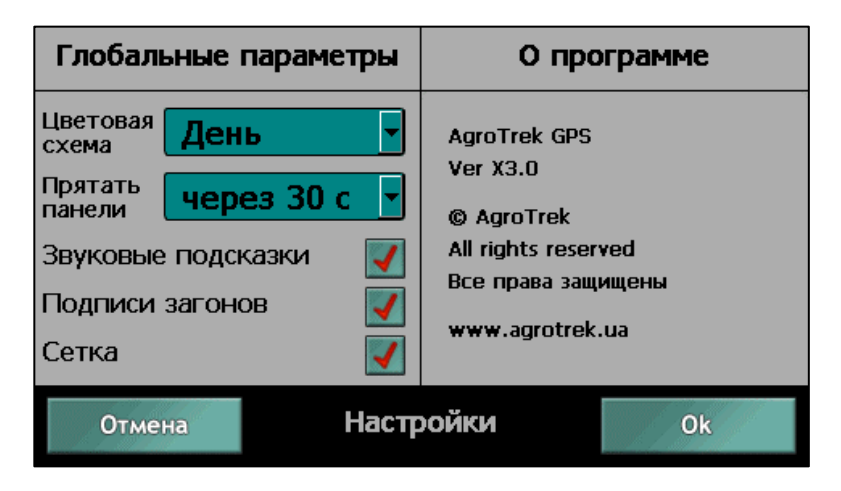

«**Цветовая схема**» – цвет рабочего экрана - «**Дневной**» или «**Ночной**».

«**Прятать панели**» - период времени, если в течение которого не происходит нажатия на экран, то прячутся панели с кнопками в рабочем экране. Для отображения панелей с кнопками достаточно нажать в любой части экрана.

«**Звуковые подсказки**» - Включение или отключения звуковых подсказок.

«**Подписи загонов**» - Включение или отключения отображения номеров линий.

### **6. Дополнительные параметры вождения**

### <span id="page-13-0"></span>*Установка перекрытия и включение ограничения скорости*

В окне настроек новой работы нажмите кнопку «**Дополнительно**» и вы увидите следующие настройки:

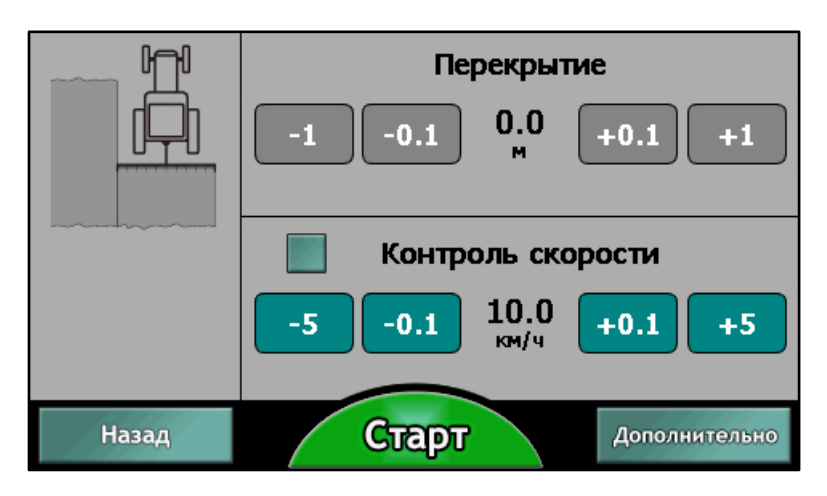

### *Перекрытие*:

С помощью кнопок установите размер желаемого перекрытия в метрах. Функция перекрытия доступна только в режиме «**Авто**».

### *Контроль скорости:*

При необходимости задайте желаемую максимальную скорость движения. Контроль скорости включается галочкой слева от надписи «**Контроль скорости**». В качестве подтверждения включения функции контроля скорости появится

пиктограмма

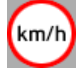

При включенной функции контроля скорости система «Агротрек» будет оповещать Вас о превышении порога скорости голосом, текстовым сообщением в статусной панели внизу экрана и цветом курсора (он станет красным при превышении скорости).

### *Смещение оборудования*

Нажмите кнопку «**Дополнительно**» в окне с перекрытием и контролем скорости для того чтобы задать «**Смещение оборудования**»

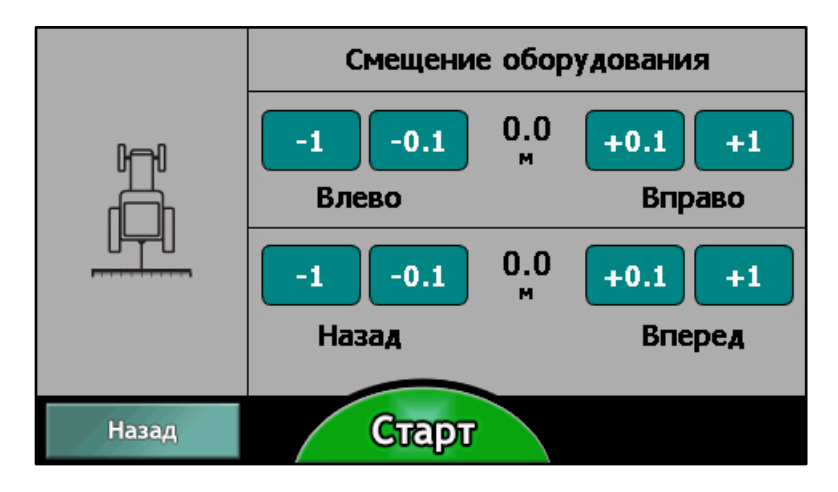

С помощью кнопок установите необходимое смещение

**Внимание! Используйте дополнительные параметры с осторожностью, так как неправильные параметры могут искажать работу. Если заданы дополнительные параметры, то на первом экране настроек работы отображаются значения этих параметров, а также есть кнопка** «**Сброс**» **для того чтобы одним нажатием избавиться от дополнительных параметров и сбросить их в начальные нулевые значения.**

### **7. Функция** «**Продолжить**» **(возврат к сохраненной работе)**

<span id="page-14-0"></span>Программа «**Агротрек**» позволяет продолжить сохраненную ранее работу на поле. Для этого необходимо нажать кнопку «**Продолжить**» в меню программы «**Агротрек**» для открытия окна со списком работ.

В окне выбора работы будет отображена таблица с сохраненными работами:

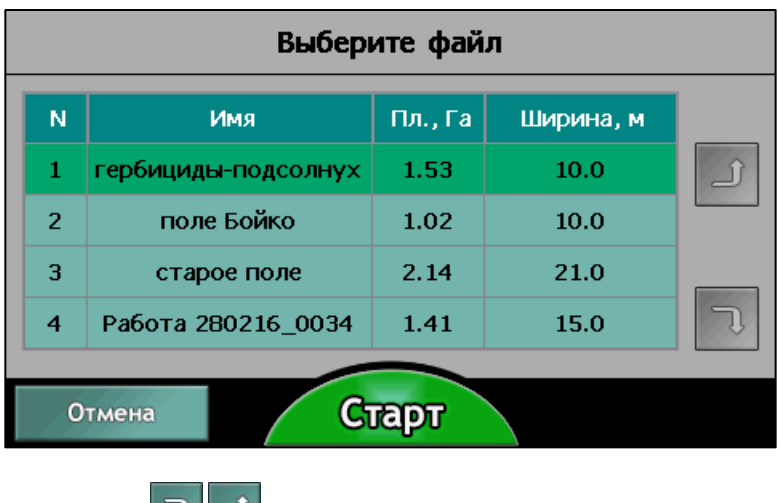

С помощью кнопок Вы Можете листать страницы с работами.

Для выбора необходимой работы нажмите на нее в таблице, а затем нажмите кнопку «**Старт**» под таблицей для продолжения работы с выбранным документом.

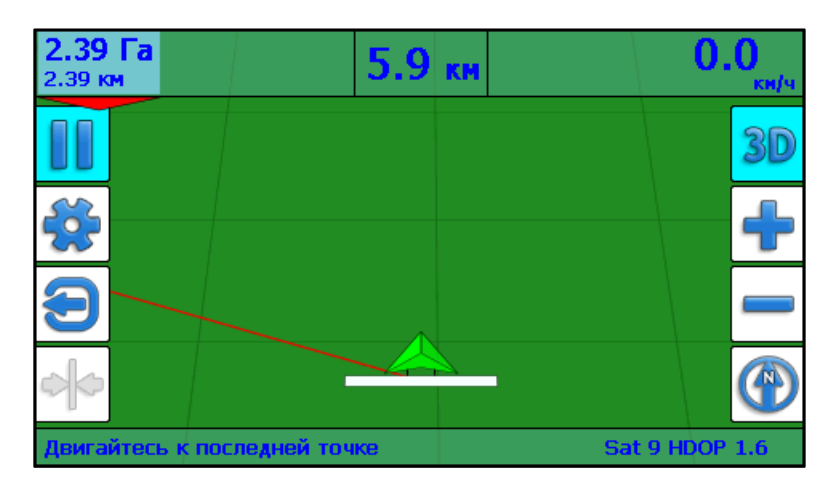

Красная линия соединяет Ваше текущее местоположение, и точку, на которой Вы закончили работу, а также показывает направление к этой точке. Когда Вы достигните точки завершения сохраненной работы программа автоматически перейдет в режим вождения, отобразит загоны и смещение. По умолчанию

закраска будет выключена (активна функция «**Пауза**»), поэтому отожмите кнопку  $\boxed{\blacksquare}$  в том месте где хотите включить закраску и продолжайте работу.

# **8. Просмотр и удаление работ**

<span id="page-16-0"></span>В меню программы «**Агротрек**» нажмите кнопку «**Просмотр**» для выбора работы. Откроется окно для выбора работы:

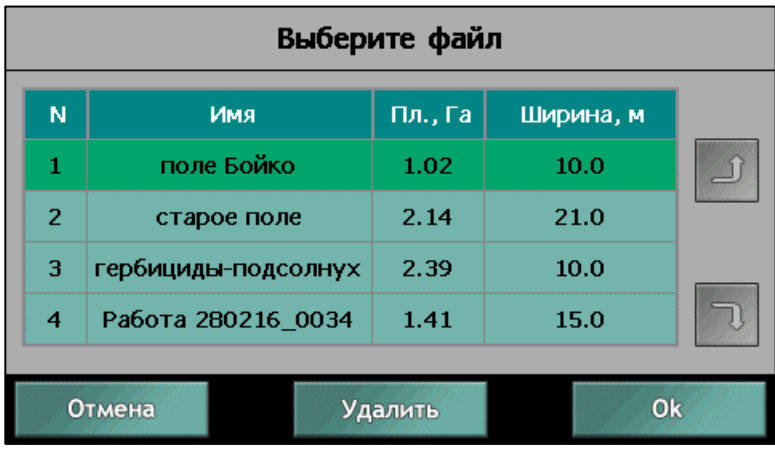

С помощью кнопок Вы можете листать страницы с работами.

Для выбора необходимой работы нажмите на нее в таблице.

Здесь Вы можете удалить ненужную Вам работу с помощью кнопки «**Удалить**».

Нажмите кнопку «**Ок**» для перехода к настройкам просмотра и экспорта. Откроется окно для запуска просмотра и экспорта:

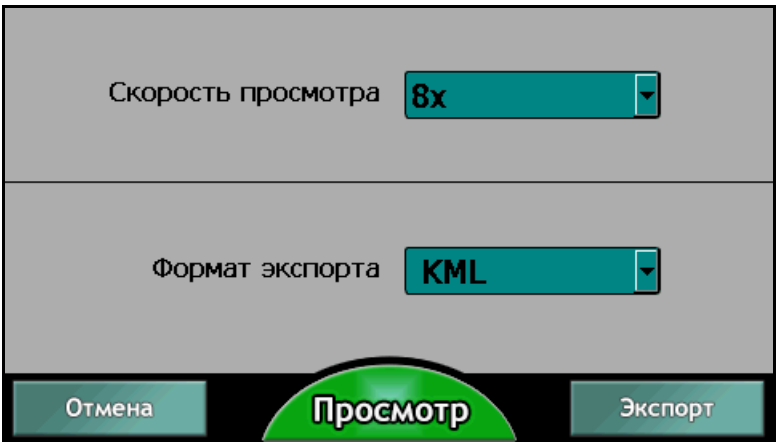

Выберите необходимую скорость просмотра и нажмите кнопку «**Просмотр**» внизу экрана.

При просмотре Вы увидите стандартный рабочий экран вождения, за исключением того, что функция пауза останавливает процесс просмотра, а не отключает закраску.

В конце просмотра Вы можете запустить процесс «Просмотра вождения» заново

с помощью кнопки . Так же удобно использовать режим «Север сверху»,

для того чтобы можно было двигать карту.

Для окончания работы и выхода в меню программы «**Агротрек**» с просмотром

нажмите кнопку

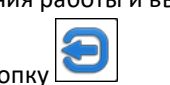

# **9. Экспорт данных и подключения прибора к ПК**

# <span id="page-17-0"></span>*Подготовка документа к экспорту*

Если после работы вы сохраняете поля в память прибора, то имеется возможность просматривать работу на компьютере на спутниковых снимках земли.

Перед подключением устройства к ПК запустите программу «**Агротрек**» и в меню выберите «**Просмотр**» (см раздел «**Просмотр и удаление работ**»). Выберите необходимое поле и нажмите кнопку «**ОК**», а затем в открывшимся окне выберите формат экспорта «**KML**» нажмите кнопку «**Экспорт**» справа внизу.

Операцию можно повторить для всех нужных документов.

### *Подключение прибора к ПК*

Если прибор был выключен, он должен включиться автоматически либо нажмите кнопку включения, если он не включился. Если была запущена программа «**Агротрек**», то выйдите из нее в главное меню прибора.

**Внимание**! Используйте только оригинальный USB кабель.

Подключите USB кабель к прибору и компьютеру.

После этого Вашей операционной системой должна быть проведена автоматическая установка драйвера на ПК и прибор должен быть виден в системе как дисковый накопитель, для этого может потребоваться подключение к сети «**Интернет**» и права Администратора.

Для получения документов с измеренными полями системой «**Агрометр**» воспользуйтесь программой «**Агрометр Отчеты**». Ее можно взять прямо с прибора и запустить setupagroreports.exe для установки. Либо за последней версией всегда можно обратиться в сервисный центр «**Агрометр**».

На приборе в папке «**Инструкция**» находится документация к системе «**Агрометр отчеты**», а также другие инструкции для вашего оборудования в формате PDF.

Для получения работ системы вождения используйте проводник или ваш любимый файловый менеджер для доступа к файлам системы «**Агротрек**». Для этого зайдите в папку «Agrotrek\Export» и скопируйте файлы **KML** на Ваш ПК.

Если у Вас не установлена программа Google Earth то установите ее с сайта <http://earth.google.com/>

Откройте скопированные на ПК файлы KML с работами для отображения произведенных работ на спутниковых снимках.

### **10. Настройка GPS-приемника**

<span id="page-19-0"></span>Прибор поставляется с настроенным приемником, однако в зависимости от ситуации возможна индивидуальная настройка для повышения точности. Чтобы настроить GPS приемник Вам необходимо нажать в главном меню прибора кнопку «**Дополнительно**». Откроется следующее окно:

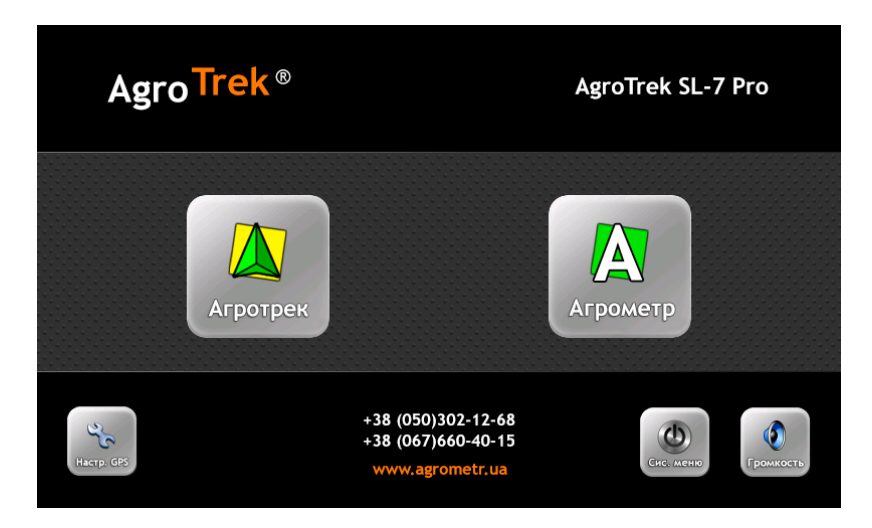

В дополнительном меню прибора нажмите «**Настр. GPS**» **(слева внизу).**

Окно с настройками GPS выглядит следующим образом, однако может отличаться в зависимости от версии системы «**Агротрек**» и ее комплектации:

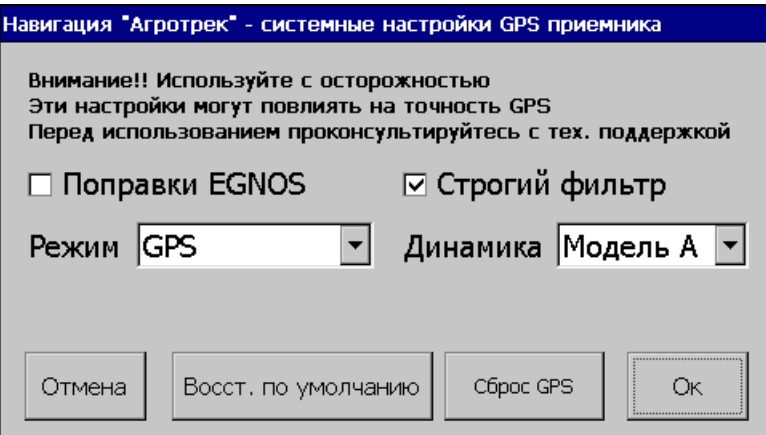

## *Дифференциальные Поправки EGNOS*

Для повышения точности определения местоположения, можно включить или отключить сигнал поправок **EGNOS**. Следует учесть, что использование сигнала поправок EGNOS не всегда положительно влияет на точность, и зависит от конкретной местности и условий эксплуатации GPS приемника.

В большинстве случаев поправки EGNOS рекомендуется оставить ОТКЛЮЧЕННЫМИ

## *Строгий фильтр*

Режим «**Строгий фильтр**» может быть включен или отключен для получения более высокой точности в зависимости от местности и других условий приема сигнала.

### *Режим работы GPS приемника*

Некоторые приемники (в зависимости от комплектации и версии системы «**AgroTrek**» могут работать с разными системами навигации):

«**GPS**» **-** одностандартный режим работы только с американской системой **GPS;**

«**GPS/GLONASS**» **-** комбинированный двухстандартный режим, позволяющий использовать большее количество спутников для достижения лучшего сигнала (одновременно GPS и GLONASS);

«**GPS/GLONASS/GALILEO**» **-** комбинированный трехстандартный режим, позволяющий использовать еще большее количество спутников для достижения более высокой точности (одновременно GPS, GLONASS, GALILEO);

«**GPS/GALILEO/BEIDOU**» **-** комбинированный трехстандартный режим, позволяющий использовать еще большее количество спутников для достижения более высокой точности (одновременно GPS, GALILEO, BEIDOU);

«**GPS/GLONASS/GALILEO/BEIDOU**» **-** комбинированный полный четырехстандартный режим, позволяющий использовать еще большее количество спутников для достижения самой высокой точности (одновременно GPS, GLONASS, GALILEO, BEIDOU);

*Выбор оптимального режима работы для достижения высокой точности может зависеть от региона, в котором используется система навигации.*

Список режимов содержит те варианты, которые поддерживает приемник в вашей комплектации. Вы можете обратиться в сервисный центр «**Агрометр**» для замены и модернизации приемника в вашем оборудовании и получения более высокой точности.

### *Динамическая модель*

Настройка, отвечающая за плавность отрисовки разворотов и точность курса (направления движения).

# **Меняйте эти настройки, только если у Вас имеются проблемы с точностью, и Вы знаете что делаете. Перед тем, как менять заводские настройки следует проконсультироваться в сервисном центре!**

Кнопка «**Восст. по умолчанию**» позволяет восстановить заводские настройки GPS приемника.

## **11. Диагностика и устранение неисправностей прибора**

### <span id="page-21-0"></span>*Прибор не включается*

Необходимо проверить наличие питания (при поступлении питания индикатор заряда на разъеме прикуривателя светится зеленым цветом).

### *Прибор не видит спутники*

На рабочем экране внизу в статусной панели в случае проблем с приемом отображается информация о GPS сигнале:

#### «**GPS не подключен**»**:**

- неисправность GPS приемника, обратитесь в сервисный центр.

#### «**Поиск сигнала GPS**»**,** «**Ожидание хорошего сигнала**»

- приемник еще не успел получить достаточное количество сигналов со спутников, подождите некоторые время. Обычно этот процесс занимает до 5-10 минут

- антенна находится в помещении или среди плотной застройки. GPS антенна должна быть расположена на открытом месте (сверху капота либо кабины трактора). При этом с антенны должна быть открытая видимость на небо, удостоверьтесь что трактор находится в поле, а не в гараже

- антенна не подключена

- разъем или кабель антенны повреждены

### *Низкая точность*

- убедитесь, что антенна подключена и правильно установлена

- убедитесь, что разъем и кабель антенны не повреждены

- перезапустите программу «**Агротрек**» для сброса GPS приемника и перезадайте вождение

- используйте криволинейные режимы вождения («**Кривые авто**», «**Кривые АБ**»)

- используйте другие настройки GPS приемника (см. раздел «**Настройка GPS**

### **приемника**»

- обратитесь в сервисный центр для модернизации GPS приемника или антенны

При выявлении неисправностей следует обратиться в сервисный центр:

# **тел. +38 (050)302-12-68 тел. +38 (067)660-40-15**

### [www.agrometer.com.ua](https://www.agrometer.com.ua/)

«**Агрометр**» и «**Агротрек**» зарегистрированные торговые марки

[www.agrometer.com.ua](https://www.agrometer.com.ua/)

Сервисный центр «Агрометр»

+38 (050)302-12-68 +38 (067)660-40-15

© **Компания** «**Агрометр**»

Все права защищены